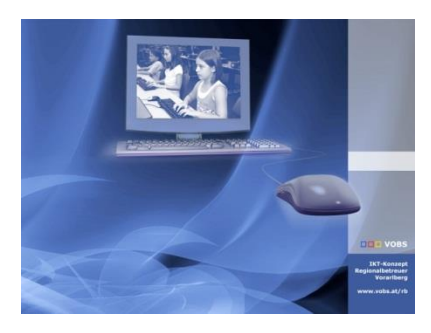

© 2022 IT-Regionalbetreuer Vorarlberg Alle Rechte vorbehalten Autor: Erich Vonach

# *Softwareverteilung* **Microsoft Office 365 ProPlus (x64)**

# **Voraussetzungen**

• Betriebssystem Windows 10 x64

# **ToDo**

- Entfernen einer allenfalls vorhandenen Vorgängerversion (MS Office 2010, 2013, 2016) von den Clients (Pakete im IT-Supportbereich erhältlich)
- Kopie der heruntergeladenen Datei *Office\_365\_ProPlus\_v1.0.zip* z.B. in den Ordner *C:\Temp* auf den Server und Entpacken der Datei.
- Ausführen der Datei *Copy\_MS\_Office\_365\_ProPlus.bat.*  Es erfolgt eine Abfrage, ob bzgl. der OU "Spezial" die alte Struktur (ohne Unter-OUs *Benutzer* und *Computer)* oder die neue Struktur (mit Unter-OUs *Benutzer* und *Computer)* verwendet wird Folgendes wird automatisch ausgeführt:
	- o Kopie der Installationsdateien nach *\\server\Softwareverteilung\Microsoft\Office\_365\_ProPlus*
	- o Kopie der Programmverknüpfungen nach *\\server\\_Umleitung\$\SchulerStartmenue\Anwendungen*
	- o Kopie der Programmverknüpfungen nach *\\server\\_Umleitung\$\LehrerIconsVerwaltung\Anwendungen*
	- o Kopie von Administrativen Templates in den *CentralStore*
	- o Erstellen von erforderlichen Gruppenrichtlinienobjekten
- Ergänzung in der GPO *C\_System*

Computerkonfiguration → Administrative Vorlagen → System → Dateisystem → **Auswertung symbolischer Links selektiv zulassen**

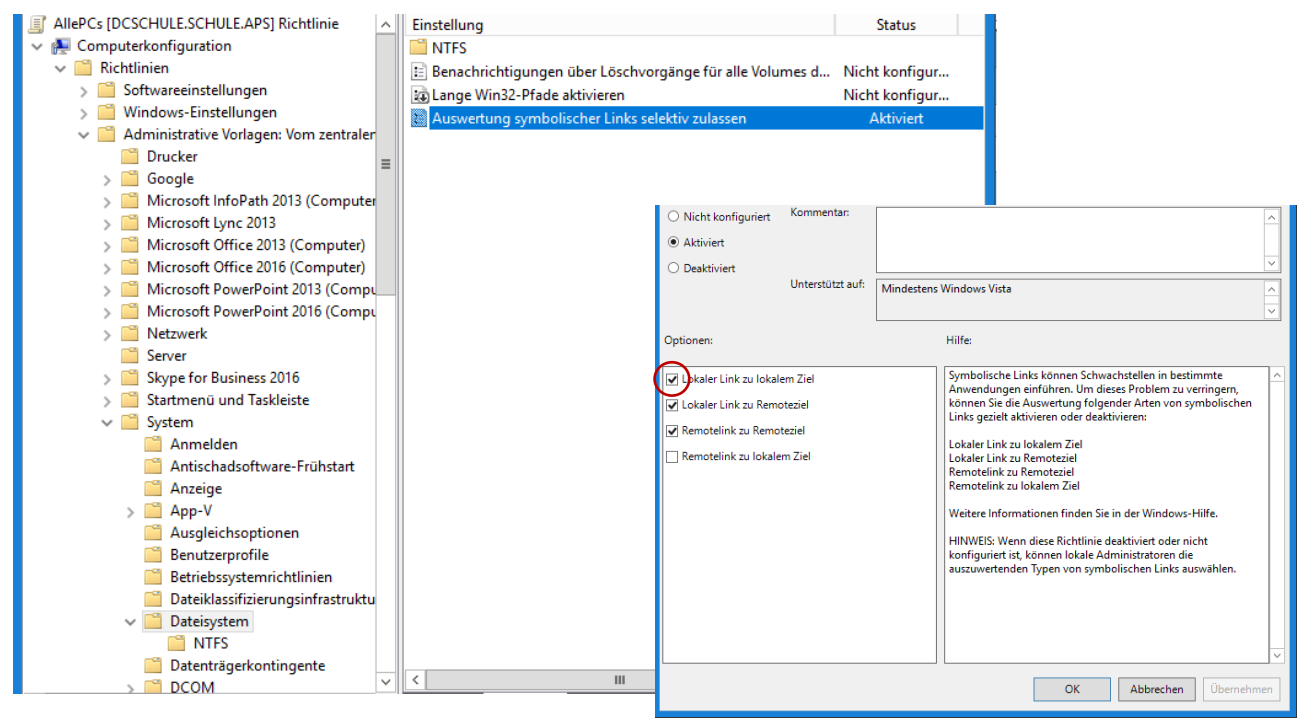

- Löschen oder Deaktivieren der Gruppenrichtlinien, die sich auf eine alte Office-Version beziehen.
- Aktivieren des Produktes mit Hilfe des KMS-Dienstes des Vorarlberger Bildungsservise (siehe [hier\)](file:///D:/data/vobs/fileadmin/user_upload/itservice/downloads/dokumente/installationsanleitungen/allgemein/Aktivierung_Betriebssystem+Office_v1.0.pdf). Kann entfallen, wenn die DNS-Einträge für ein Vorgängerprodukt bereits gesetzt sind.

# **ToDo Standalone-PC**

- Entfernen einer allenfalls vorhandenen Vorgängerversion (MS Office 2010, 2013, 2016) von dem Rechner
- Kopie der heruntergeladenen Datei *Office\_2019\_ProPlus.zip* z.B. in den Ordner *C:\Temp* auf den Server und Entpacken der Datei.
- Entpacken der Datei
- Ausführen der Datei *\_setup.bat* aus dem Ordner *\_Server\Setup\msi*
- Allenfalls Kopie des Inhaltes des Ordners *\_Server\Setup\admx i*n den Ordner *C:\Windows\PolicyDefinitions*
- Allenfalls bearbeiten der Gruppenrichtlinieneinträge nach dem Beispiel von B Schule Office2019. Start → Ausführen → gpedit.msc

# **1. Anhang**

# **1.1. Installationspaket erstellen**

- Download des Office-Deployment-Tools <https://www.microsoft.com/en-us/download/details.aspx?id=49117>
- Ausführen von officedeploymenttool\_xxx.exe
	- o speichern der zu extrahierenden Dateien in einem "Downloadordner" für die zukünftigen Installationsdateien
	- o Es entstehen 4 xml-Dateien und die Datei *setup.exe*
- Anpassen der Datei *configuration-Office365-x64.xml* nach eigenen Bedürfnissen.
	- o Ein Beispiel für einen sinnvollen Dateiinhalt findet ihr unten
	- o Speichern der Datei als *Download.xml* im selben Ordner wie die Datei setup.exe

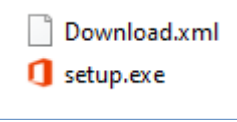

o Die restlichen Dateien können gelöscht werden.

• Öffnen des Ordners mit Powershell Mit dem Befehl *.\setup.exe /download download.xml* wird nun das gesamte Office-Installationspaket Paket heruntergeladen

## **1.2. Installation**

Der Ordner mit den Installationsdateien hat "Zuwachs" bekommen

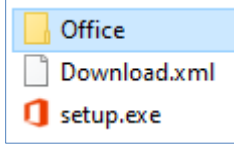

- Kopie der Datei *Download.xml* in eine Datei *Setup.xml*
- Öffnen des Ordners mit Powershell
	- o Mit dem Befehl *.\setup.exe /configure Setup.xml*
	- wird nun das Office-Paket installiert. Allenfalls im xml-File deaktivierte Apps werden ausgelassen. o Entgegen dem Hinweis der anfänglich rechts unten erscheint muss der Installationsrechner nicht

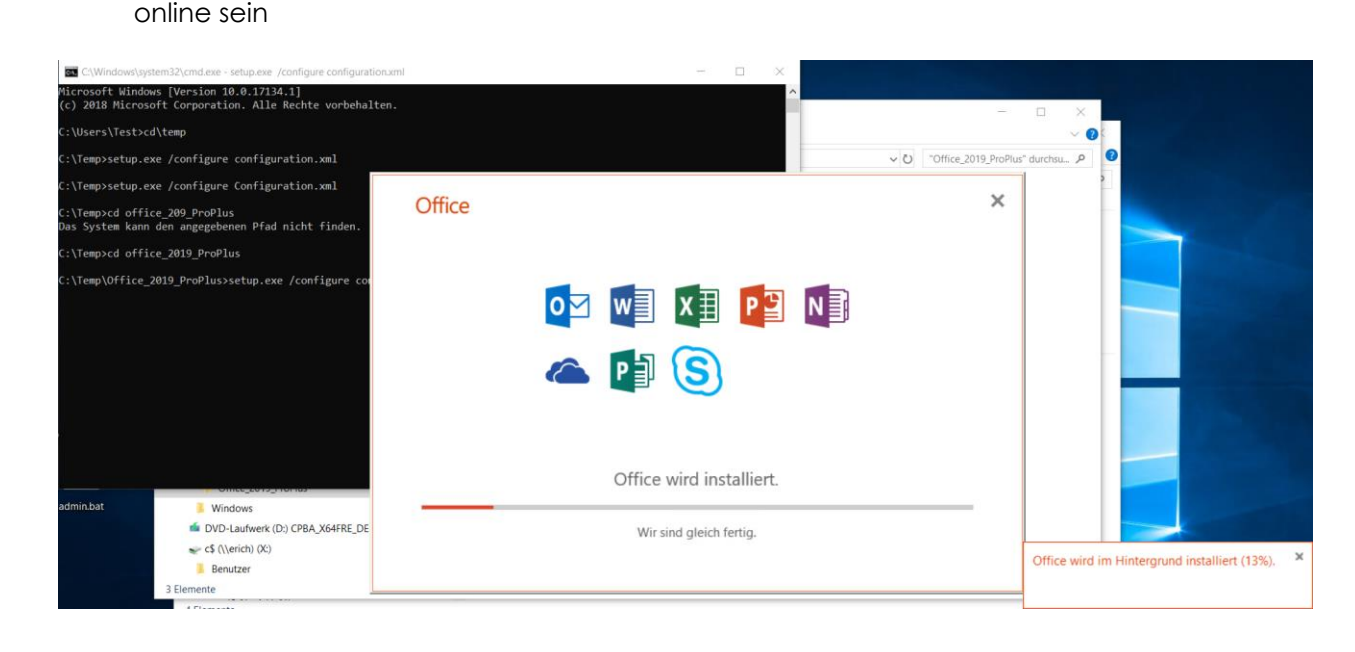

#### $1.3.$ **Datejen**

#### $1.3.1.$ Download.xml

Diese Datei kann genau gleich ausschauen wie die Datei Configuration.xml. Man kann aber auch z.B. die ExcludeApp-Einträge weglassen.

#### $1.3.2.$ **Configuration.xml**

```
<!-- Office 365 client configuration file sample. To be used for Office 365 ProPlus apps,
     Office 365 Business apps, Project Pro for Office 365 and Visio Pro for Office 365.
     For detailed information regarding configuration options visit: http://aka.ms/ODT.
     To use the configuration file be sure to remove the comments
     The following sample allows you to download and install the 64 bit version of the Office 365
ProPlus apps
     and Visio Pro for Office 365 directly from the Office CDN using the Current Channel
     settings -->
<Configuration>
  <Add OfficeClientEdition="64" Channel="Current">
    <Product ID="0365ProPlusRetail">
      <Language ID="de-de" />
    \langle/Product>
  < / Add>
       <Updates Enabled="TRUE" Channel="Current" />
       <Display Level="None" AcceptEULA="TRUE" />
       <Property Name="AUTOACTIVATE" Value="1" />
</Configuration>
```
Es werden ALLE Office-Programme heruntergeladen Display Level="Full" / "None"

#### Office 365 ProPlus Setup.bat  $1.3.3.$

```
@echo off
setlocal
REM Environment customization begins here. Modify variables below.
\cdot :
if EXIST "\\server\netlogon" goto noDFS
if EXIST "\\schule.aps\netlogon" goto DFS
\cdot :
:noDFS
set MYSERVER=Server
set MYSERVER1=Server
set MYSERVER2=Server
goto Setup
:DFSset MYSERVER=schule.aps
set MYSERVER1=schule.aps\dfs
set MYSERVER2=DCSchule
goto Setup
\cdot:
c1s\mathbf{1}:Setup
\mathbb{R}^2::----------- Set DeployServer to a network-accessible location containing the Office source files.
set DeployServer=\\%MYSERVER1%\Softwareverteilung\Microsoft\Office 365 ProPlus
\mathbf{H}::----------- Set ConfigFile to the configuration file to be used for deployment REM (required)
set ConfigFile=%DeployServer%\Setup.xml
::------------ Set LogLocation to a central directory to collect log files.
set LogLocation=\\%MYSERVER1%\Logs\Office
if not exist "%LOGLOCATION%" mkdir "\\%MYSERVER1%\Logs\Office"
```

```
RFM ****************
                       a ang pangang ng pangang pangang ang pangang pangang ng pangang pangang ang pangang pangang pangang pangang pa
REM Deployment code begins here. Do not modify anything below this line.
RFM **
if exist "%ProgramFiles%\Microsoft Office\root\Office16" goto END
\pm \pmC \mid Scolor FO
\cdot :
\cdot :
echo.\rhocho
echo.echo.
echo.
                         Microsoft Office 365 ProPlus wird installiert
echo
echo.
echo.
                                           Bitte um Geduld!
echo.
\rhocho
echo.
echo %date% %time% Setup started. >> %LogLocation%\%computername%.txt
pushd "%DeployServer%"
start /wait setup.exe /configure "%ConfigFile%"
echo %date% %time% Setup ended with error code %errorlevel%. >>
%LogLocation%\office\%computername%.txt
REM If 0 or other was returned, the product was found or another error occurred. Do nothing.
: End
Endlocal
```
Der Aufruf von Office 365 Setup.bat erfolgt in der Datei Hilfe.bat oder mittels Grupprichtlinienobjekt C\_Softwareverteilng\_bat\_Office365

```
rem Aufruf der Hilfe-Batchdatei durch startpc.bat
rem fuer ev. Installation von RR-Server-Patches
rem Diese Datei bitte nicht löschen!
rem [ Installation Microsoft Office 365 ProPlus ]
call \\server\Softwareverteilung\Microsoft\Office_365_ProPlus\Office_365_Setup.bat
<!-- Office 365 client configuration file sample. To be used for Office 365 ProPlus apps,
     Office 365 Business apps, Project Pro for Office 365 and Visio Pro for Office 365.
     For detailed information regarding configuration options visit: http://aka.ms/ODT.
     To use the configuration file be sure to remove the comments
     The following sample allows you to download and install the 64 bit version of the Office 365
ProPlus apps
    and Visio Pro for Office 365 directly from the Office CDN using the Current Channel
     settings -->
<Configuration>
  <Add OfficeClientEdition="64" Channel="Current">
    <Product ID="0365ProPlusRetail">
                                                               Teams wird NICHT installiert.
      \lambdaLanguage ID="de-de" />
      <ExcludeApp ID="Teams" /> -
    </Product>
  \langle / Add>
       <Updates Enabled="TRUE" Channel="Current" />
       <Display Level="Full" AcceptEULA="TRUE" />
       <Property Name="AUTOACTIVATE" Value="1" />
       <Logging Level="Standard" Path="C:\ RB-Logs" />
\langle/Configuration>
```
 $5/12$ 

# **2. Konfiguration von Office 365 per Gruppenrichtlinien**

## **2.1. Admintemplates**

Die Admin-Templates für Office 365 sind dieselben wie für Office 2019 (in aktueller Version). So erkennt man, dass die Policy Definitions lokal So erkennt man, dass die Policy Definitions zentral gespeichert sind: gespeichert sind:

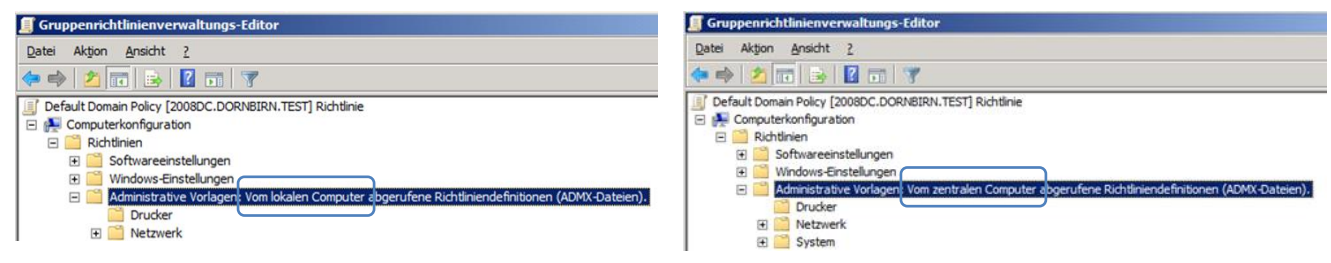

#### **2.1.1. B\_Schule\_Office365**

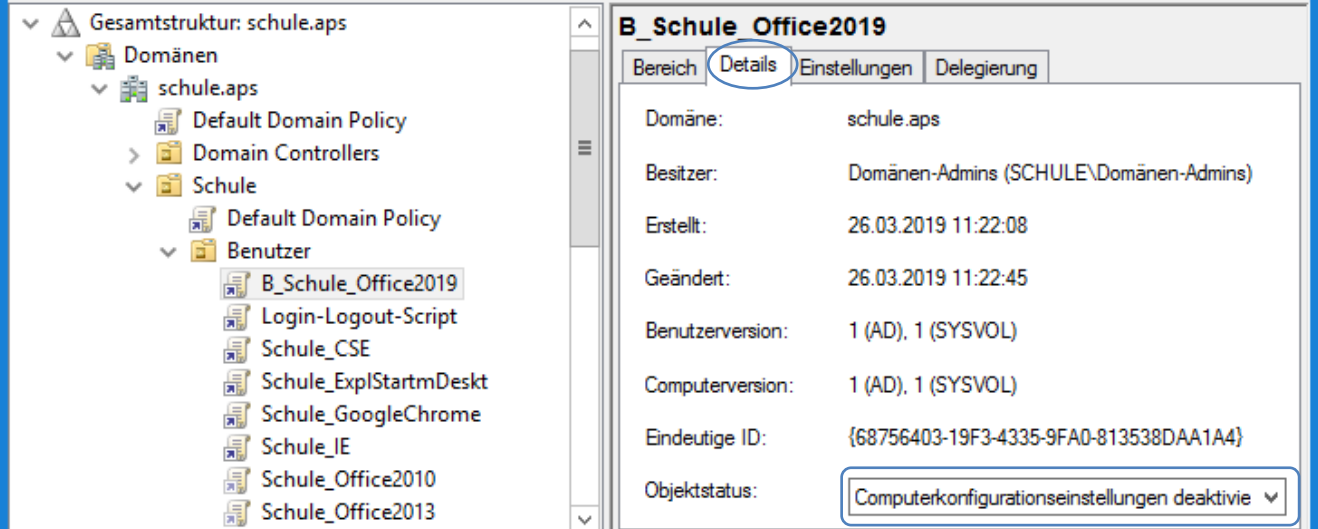

#### **2.1.2. Excel-Einstellungen**

• *Benutzerkonfiguration* <sup>→</sup> *Richtlinien* <sup>→</sup> *Administrative Vorlagen* <sup>→</sup> *Microsoft Excel 2016* <sup>→</sup> *Excel - Optionen* <sup>→</sup> *Sicherheit* <sup>→</sup> *Trust Center*

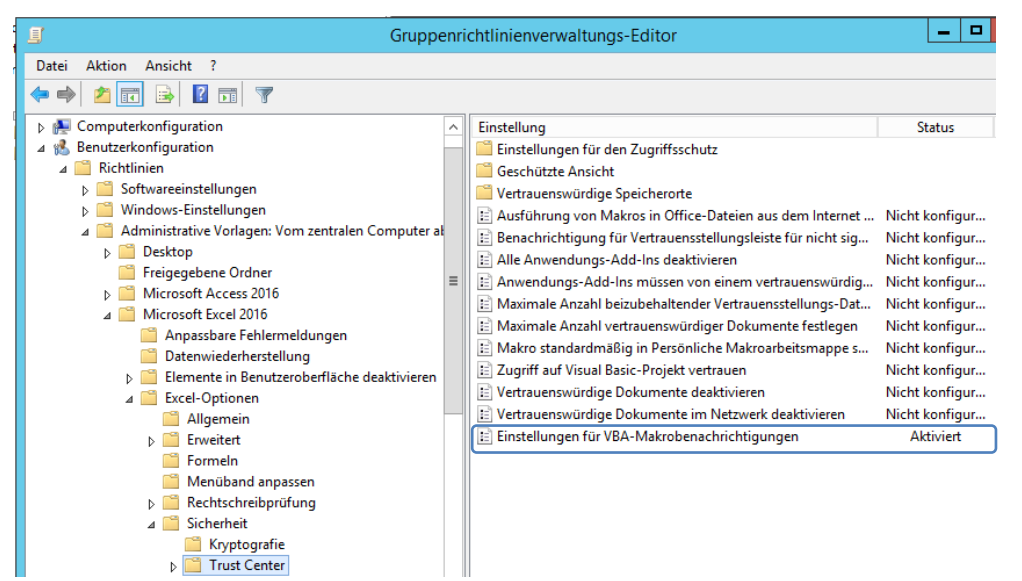

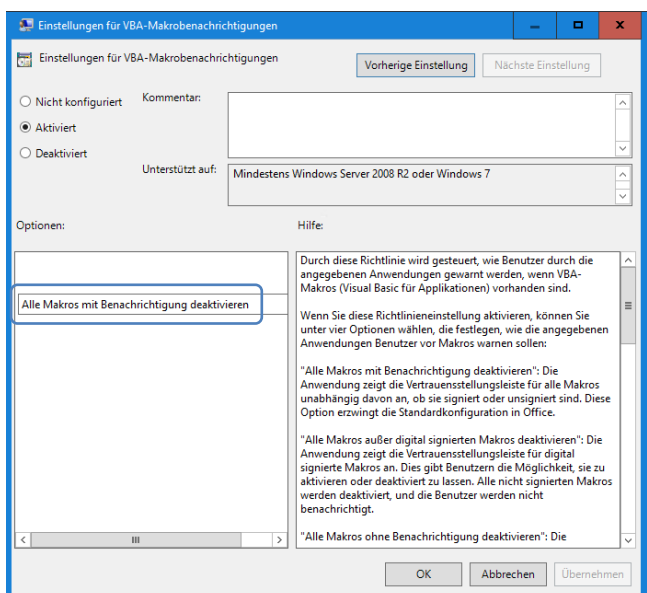

#### **2.1.3. Office-Einstellungen**

• *Benutzerkonfiguration* <sup>→</sup> *Richtlinien* <sup>→</sup> *Administrative Vorlagen* <sup>→</sup> *Microsoft Office 2016* <sup>→</sup> *Datenschutz* <sup>→</sup> *Trust Center*

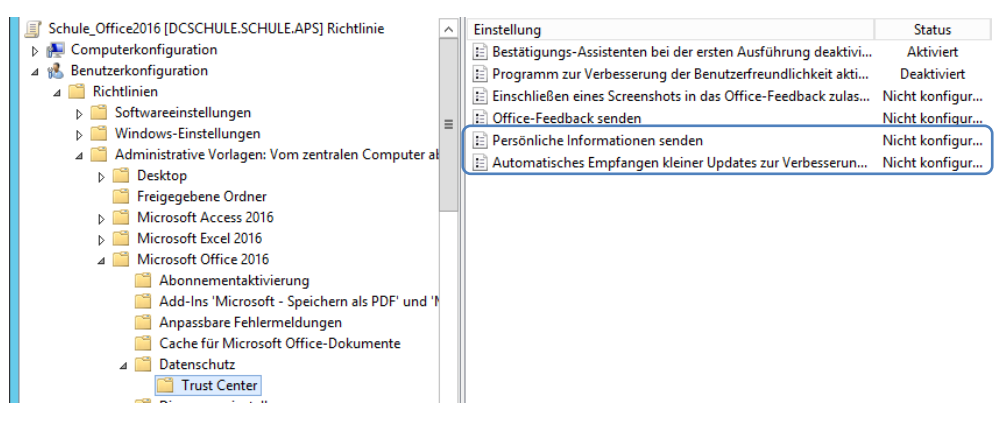

• *Benutzerkonfiguration* <sup>→</sup> *Richtlinien* <sup>→</sup> *Administrative Vorlagen* <sup>→</sup> *Microsoft Office 2016* <sup>→</sup> *Extras | Autokorrekturoptionen*

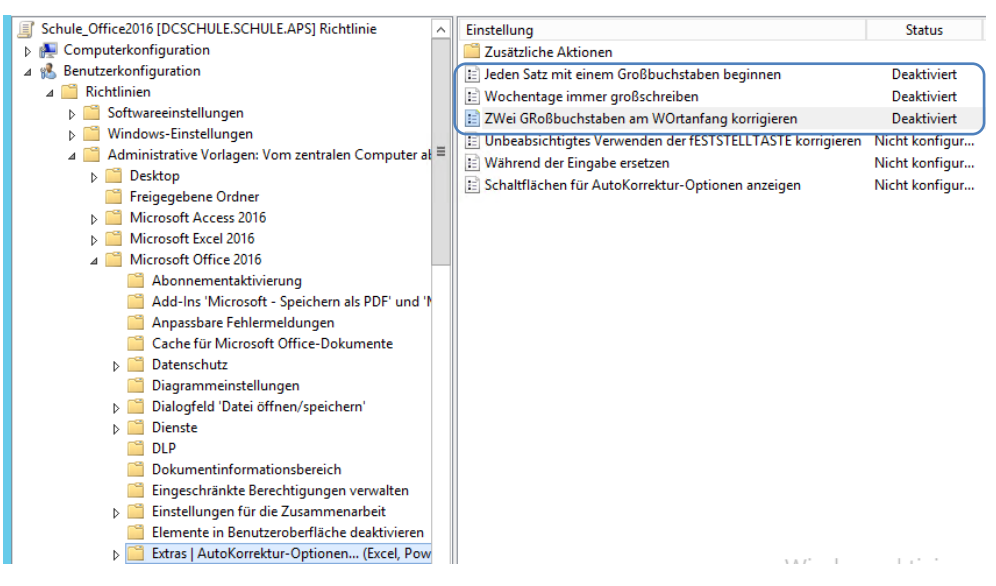

• *Benutzerkonfiguration* <sup>→</sup> *Richtlinien* <sup>→</sup> *Administrative Vorlagen* <sup>→</sup> *Microsoft Office 2016* <sup>→</sup> *First Run*

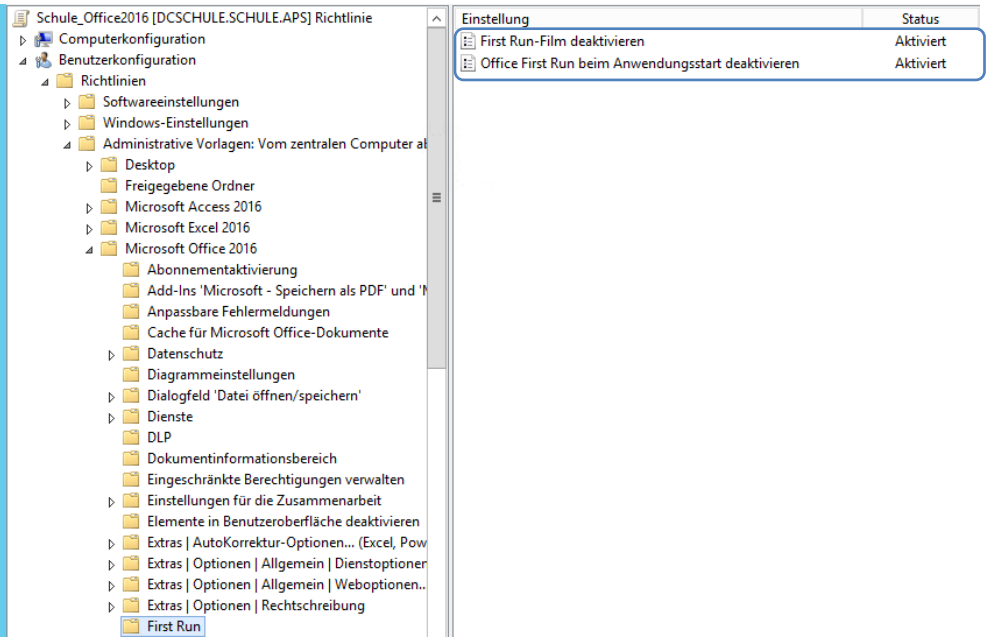

• *Benutzerkonfiguration* <sup>→</sup> *Richtlinien* <sup>→</sup> *Administrative Vorlagen* <sup>→</sup> *Microsoft Office 2016* <sup>→</sup> *Globale Optionen* <sup>→</sup> *Benutzerdefiniert*

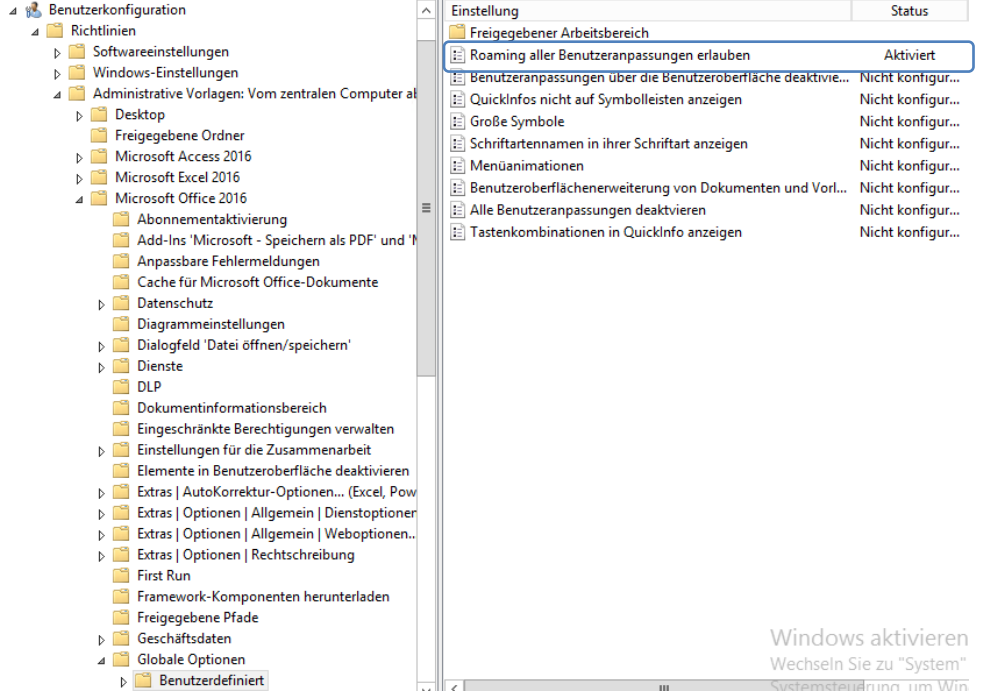

• *Benutzerkonfiguration* <sup>→</sup> *Richtlinien* <sup>→</sup> *Administrative Vorlagen* <sup>→</sup> *Microsoft Office 2016* <sup>→</sup> *Verschiedenes*

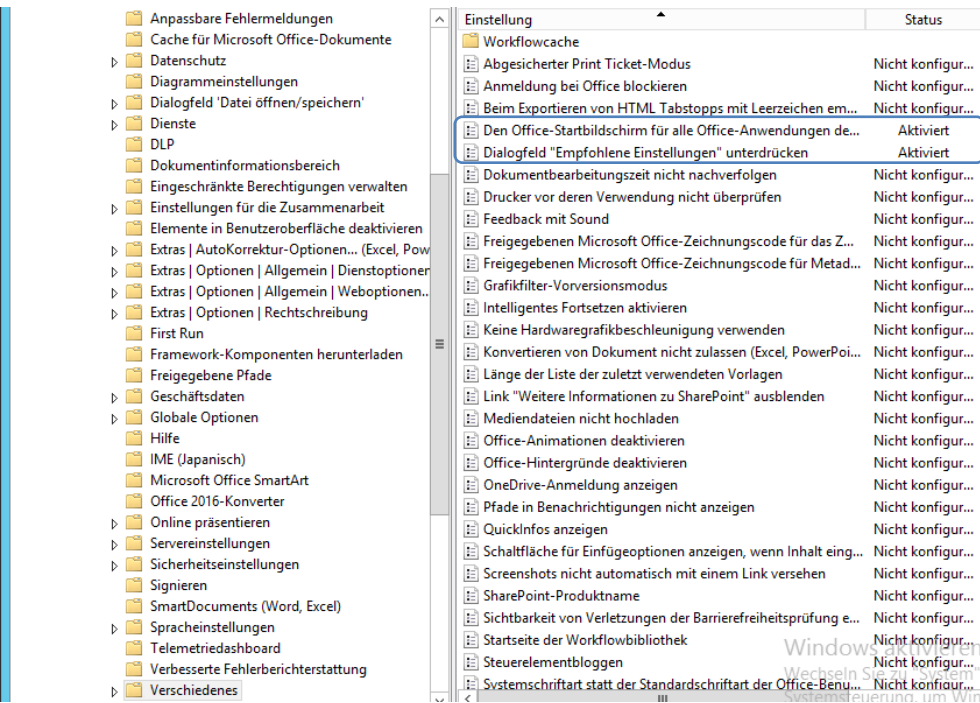

#### **2.1.4. Word-Einstellungen**

• *Benutzerkonfiguration* <sup>→</sup> *Richtlinien* <sup>→</sup> *Administrative Vorlagen* <sup>→</sup> *Microsoft Word 2016* <sup>→</sup> *Word-Optionen* <sup>→</sup> *Rechtschreibung* <sup>→</sup> *AutoKorrektur*

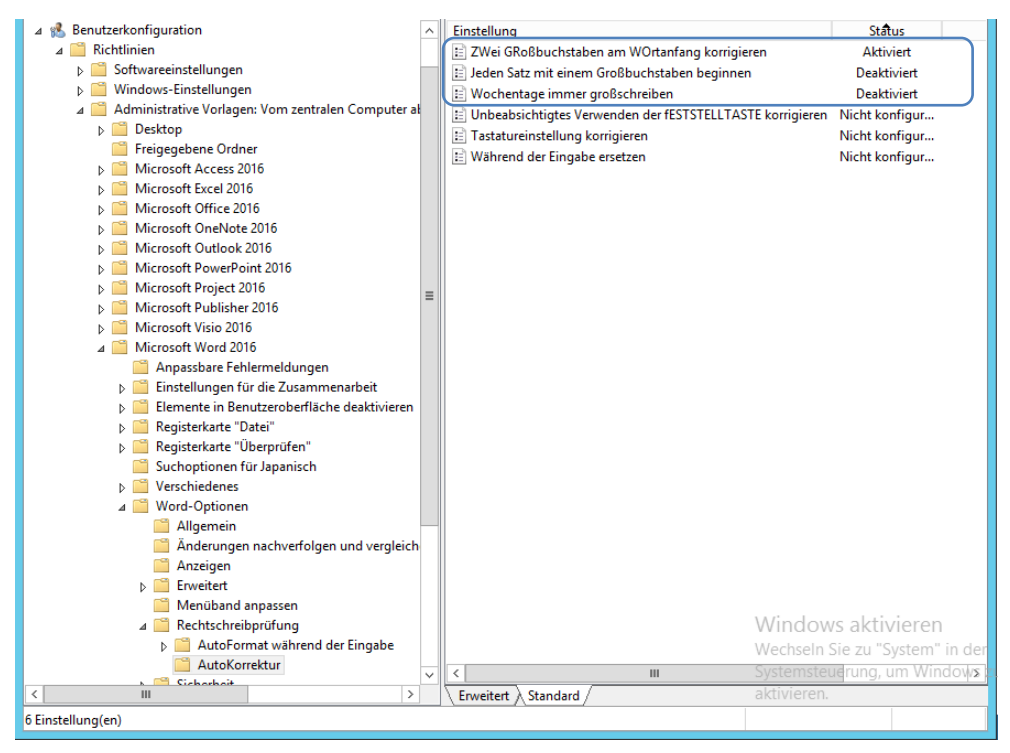

• *Benutzerkonfiguration* → *Administrative Vorlagen* → *Administrative Vorlagen* → *Microsoft Word 2016* → *Word-Optionen* → *Sicherheit* → *Trust Center* (Einstellungen für Makrosicherheit)

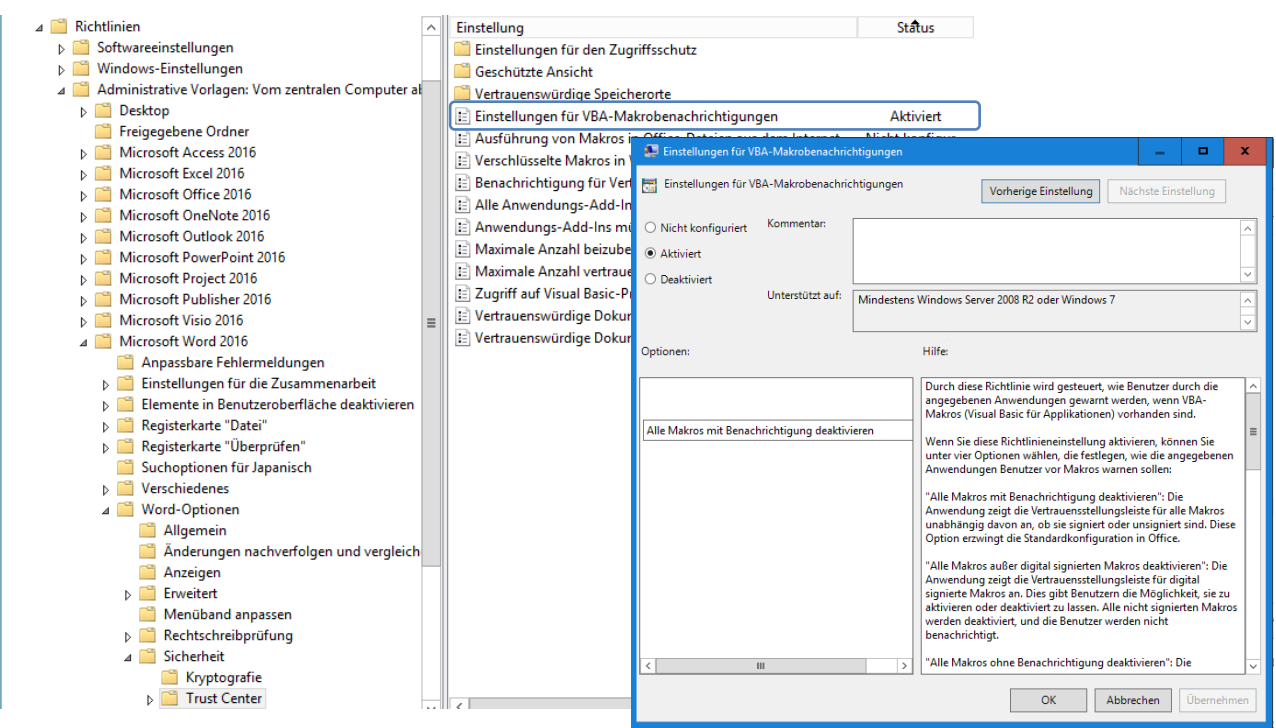

• *Benutzerkonfiguration* <sup>→</sup> *Richtlinien* <sup>→</sup> *Administrative Vorlagen* <sup>→</sup> *Administrative Vorlagen* <sup>→</sup> *Microsoft Word 2016* <sup>→</sup> *Word-Optionen* <sup>→</sup> *Sicherheit* <sup>→</sup> *Trust Center* <sup>→</sup> *Vertrauenswürdige Speicherorte* <sup>→</sup> *Vertrauenswürdiger Speicherort Nr. 1*

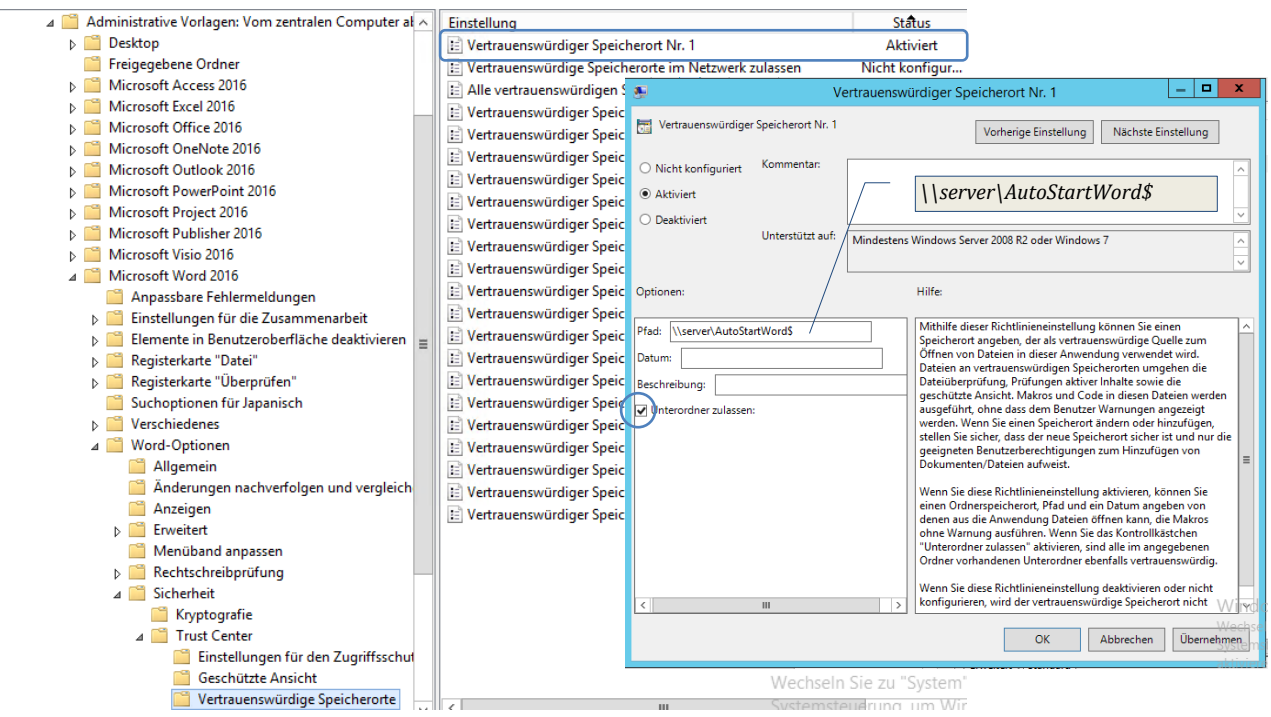

## **2.2. B\_Direktion\_Outlook365**

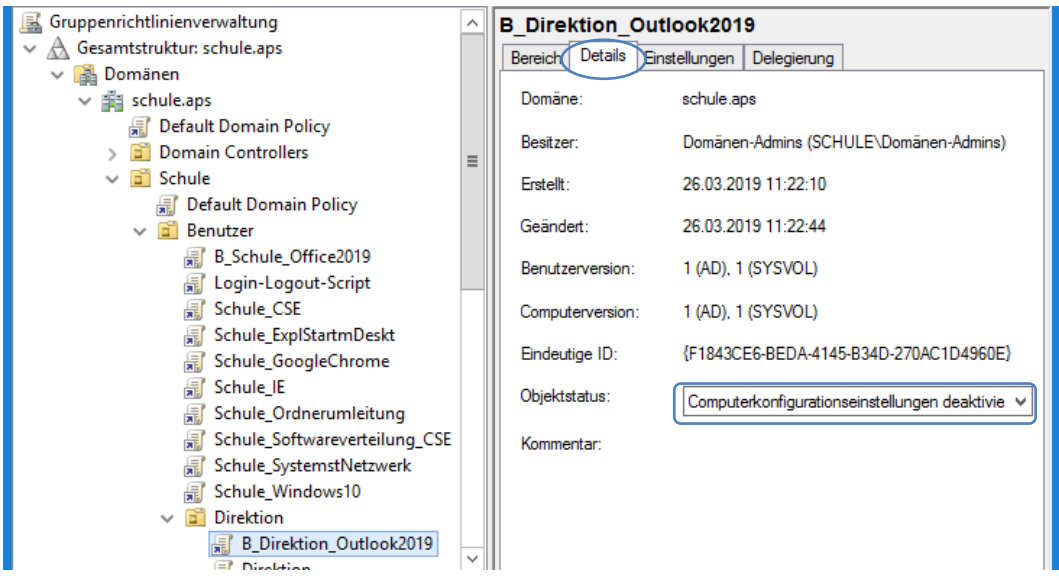

• *Benutzerkonfiguration* <sup>→</sup> *Richtlinien* <sup>→</sup> *Administrative Vorlagen* <sup>→</sup> *Microsoft Outlook 2016* <sup>→</sup> *Verschiedenes* <sup>→</sup> *PST-Einstellungen*

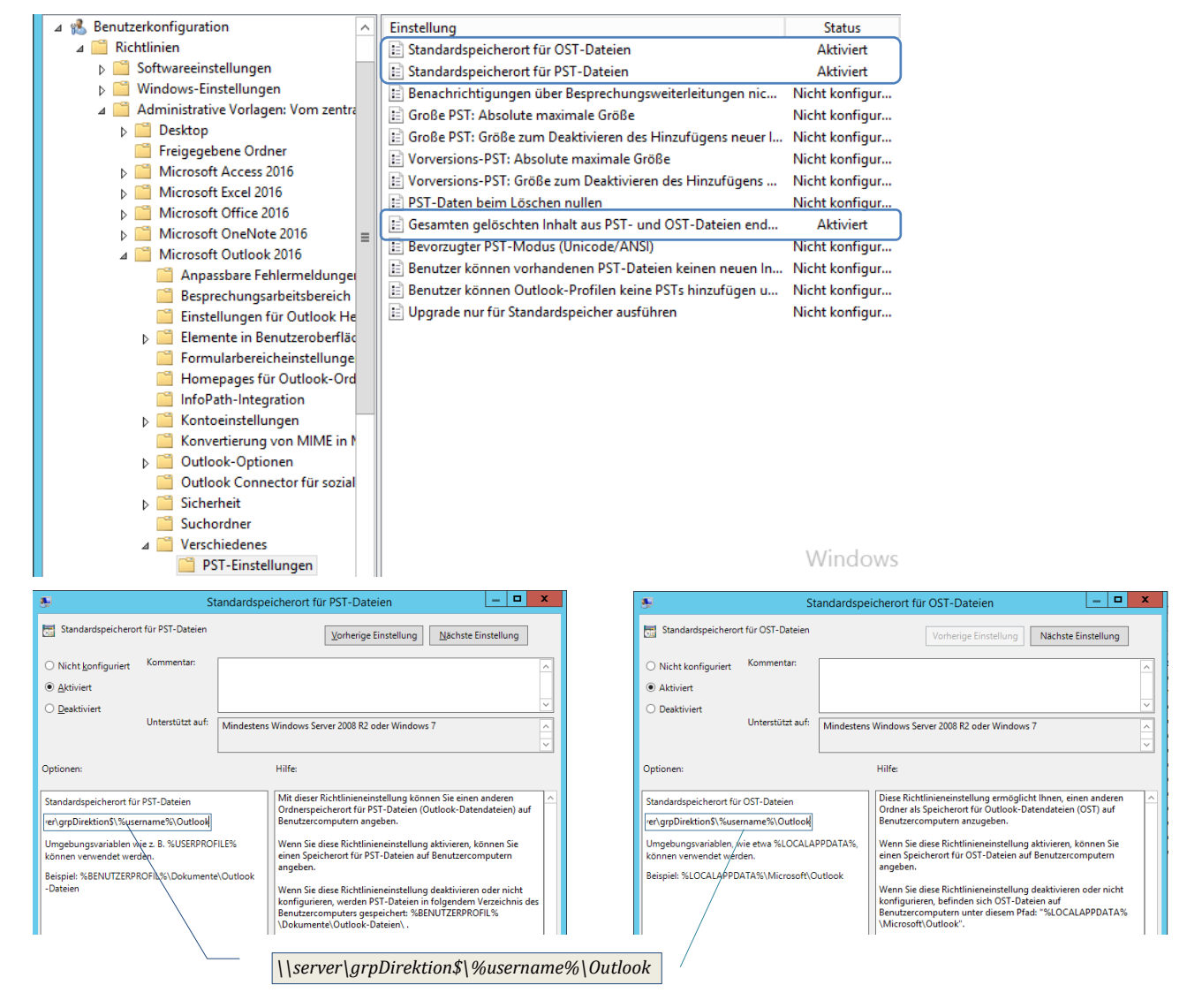

• *Benutzerkonfiguration* <sup>→</sup> *Richtlinien* <sup>→</sup> *Administrative Vorlagen* <sup>→</sup> *Administrative Vorlagen* <sup>→</sup> *Microsoft Outlook 2016* <sup>→</sup> *Outlook-Optionen* <sup>→</sup> *Weitere* <sup>→</sup> *AutoArchivierung*

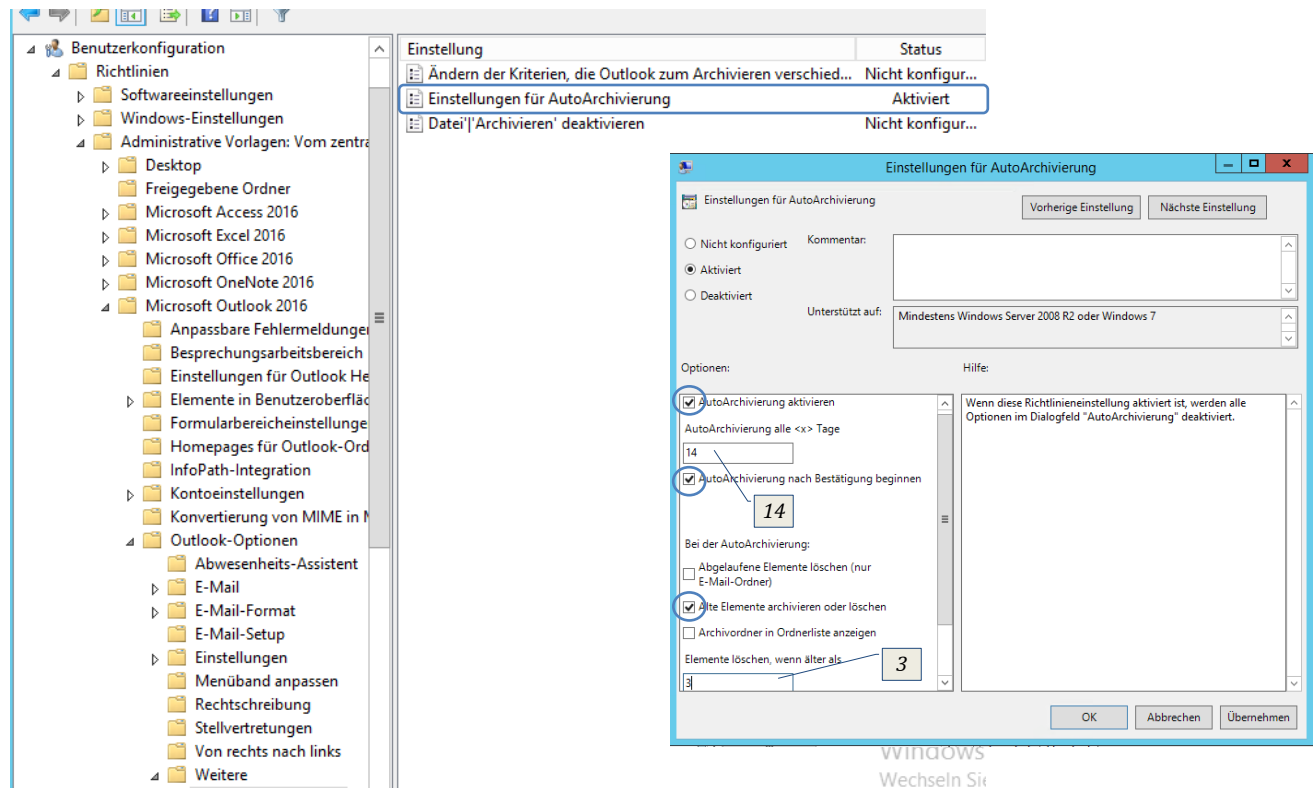

## **2.3. B\_Lehrer\_Outlook365**

Wird erstellt und mit denselben Einstellungen wie Direktion\_Outlook2016 befüllt (Ordner ändern!)

### **2.4. B\_Schueler\_Outlook365**

Wird erstellt und mit denselben Einstellungen wie Direktion\_Outlook2016 befüllt (Ordner ändern!)

### **2.5. B\_Schueler\_individuell\_Outlook365**

Wird erstellt und mit denselben Einstellungen wie Direktion\_Outlook2016 befüllt (Ordner ändern!)

### **2.6. B\_ECDL\_Outlook365**

Wird erstellt und mit denselben Einstellungen wie Direktion\_Outlook2016 befüllt (Ordner ändern!)

### **2.7. B\_Kurs\_Outlook365**

Wird erstellt und mit denselben Einstellungen wie Direktion\_Outlook2016 befüllt (Ordner ändern!)

#### **2.8. B\_Sonstige\_Outlook365**

Wird erstellt und mit denselben Einstellungen wie Direktion\_Outlook2016 befüllt (Ordner ändern!)

## **3. Gruppenrichtlinieneinstellungen älterer Office-Versionen**

*Alle auf ältere Office-Versionen (XP bis Office 2016) bezogenen Gruppenrichtlinieneinstellungen sollten deaktiviert bzw. gelöscht werden.*

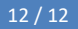